#### *Key articles.....*

*Guides/ Manuals: Create A Reference Library — page 2*

*4 Helpful Finder Tips for Yosemite OS page 3*

*Encrypt your Mac with FileVault 2... and why you should — page 7*

> *Just another winter day in Charlotte, NC. Now don't you feel deprived at what you're missing?*

THE TRANSPORTED FOR THE REPORT OF THE STOP

JGSH(

PONY!

**Macintosh | iPad | iOS Ocala Macintosh User Group** A Community of Apple Users

*A message from the prez—*

Recently I ran into a problem using one of my favorite programs and as it would seem the problems occur when you don't have the time or inclination to find a solution. Anyway, I started using an app named NoteSuite several months ago and until a few weeks ago I was very satisfied with it. The program as the name suggests is a note creating,

editing, and organizing program that I liked better than the more popular Evernote. After some effort, including contacting the developer, we concluded the problem is a compatibility problem with iOS 8. The incompatibility causes the virtual keyboard on my iPad to disappear when switching back and forth between apps. The developer says the problem is Apple and not NoteSuite and that it will probably go away with an upgrade of

**Photo details– see page 2** 

iOS 8, but it didn't— This problem caused me to look for a better app.

The new program turns out to be Microsoft's OneNote. I have used this program many times before, but the latest version for Mac OS and iOS are significantly better and right now both versions are free. As it runs on PCs, Macs, and iOS devices it works for my needs. In addition to the lack of a disappearing virtual keyboard the syncing

#### **Next Meeting, March 10th, 2015: 6:45 PM** *Using Flickr - NC Sizemore*

between platforms and devices has been very well done. Now all I have to do is move about 400 notes from NoteSuite to OneNote.

My reason for going through this was to remind us that we all have problems with our computers, and that one of our club's main objectives is to help each other when we do. So if you are having a problem, don't hesitate to take advantage of the resources this club provides to help you.

Other club activities coming up include officer elections in April, updating of our by-laws, and several community outreach activities. As in the past, the current Board of Directors will serve as a nominating committee and recommend a slate of candidates for membership election at the end of the regular April meeting. Anyone who is interested in running for office or for nominating another member is asked to contact one of the Board members. We ask that candidates agree to being nominated, that they are a member in good standing, and are willing to serve. Of particular interest, we do need to find a candidate for Secretary, so if you are interested or know someone that is, please let me know.

The updating of our club's by-laws is still in progress and when finished it will be made available for member approval.

Club members are continuing to reach out to various community organizations to provide assistance with various Apple product and services assistance.

At our next regular meeting on the 10th of March, Past President N. C. Sizemore will be presenting "Using Flickr", and Phil Davis will be doing "Tech Tips and Questions." If you haven't seen our new meeting facility this would be a good opportunity. Hope to see you all at our next meeting.

*—Bobby Adams*

*Best viewed in Adobe Reader* March 2015 | **MUGSHOT** Newsletter | **1**

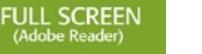

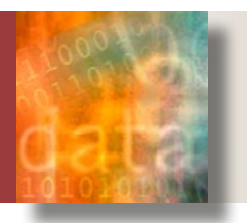

# **Create A Reference Library Containing User Guides and Manuals—** *by Phil Davis*

Tired of digging through file cabinets or<br>boxes full of paper when searching for<br>a manual for your TV? How about the<br>manual for your microway of you are boxes full of paper when searching for manual for using your microwave? If you are like me you rarely remember where you put them, and they often refuse to be found.

Try a better way. Download PDF versions of the user guides and manuals for your appliances, electronic gear, computers, tools, and all the other stuff we accumulate. Almost all manufacturers provide them on their websites these days.

First, you must create a folder to store your reference documents. I suggest something like this: Documents/Reference/Manuals.

As you start to accumulate your manuals you might want to create more subfolders such as /Manuals/Applicances, /Manuals/ Electronics, /Manuals/Computer Equipment, / Manuals/Photo Equipment, etc.

Use Google search to find the manuals. Usually all you need in the search term is the make and model of the item + manual. Apple makes it easy to find your computer manuals. You just need your serial number.

- *1.* **Click on the Apple icon** in your menu bar (top left corner)
- *2.* Select **About This Mac**
- *3.* Find the **Serial Number** and write it down
- *4.* Go to *<http://support.apple.com/manuals/>*
- *5.* Click **Browse by Product**
- *6.* Enter the serial number into the search field, click **Search**
- *7.* Select the manual you want and down load the file. Note: sometimes you will see other items that seem to be unrelated – they are shown because they contain information that is somehow related to your computer.

Be sure to save the downloaded PDF files into the proper subfolder in your Documents. Once you save them you can easily find them again using Spotlight.

#### **Make Your Reference Library Available Anywhere—**

Now that you have a Reference Library, you might want to make it accessible from other computers or iDevices. There are several ways to do this.

**1. Use iBooks.** You can put copies into iBooks and then they will be available on your iPad or iPhone. You will need to connect the device to your computer (via USB or WiFi) and copy the files into the iBooks app.

**2. Use Dropbox.** Instead of creating folders for the reference library in Documents, use your Dropbox account. In this case the folder structure would look like this. Dropbox/ Reference/Manuals & Guides/. Now the Reference Library will be accessible on any computer connected to your Dropbox account as well as on your mobile devices.

**3. Use Evernote.** If you have a free Evernote account, then create a category on the Evernote account called Manuals and Guides. Upload the PDF files, and add Tags for the type of manual. Now your Reference Library will be accessible on all your computers using the Evernote app. You can read them on any computer using your browser, and on all your mobile devices. What's not to like!

There are at least four more ways to do this, but I think you get the idea. I'll stop here before you overload your brain.

**The Bottom Line:** *Just do it — you won't regret it.*  $\Rightarrow$ 

# *OMUG ANNUAL MEMBERSHIP*

*a message from OMUG's Treasurer, Don Boyd*

Membership with the Ocala MacIntosh User Group (OMUG) is open to all people interested in Apple products, operation, maintenance and keeping up with where they are going, not to mention some related interesting topics. The Group meets the 2nd Tuesday of each month at 6:45 PM in the Marion Senior Services Center, 1101 NW 20 Ct and invites you and your family to come join us for a trial visit. Should you wish to join or see what we are all about go to our website at *[ocalamug.org](http://ocalamug.org)* .

In April we will commence annual membership renewals for 2015 – 2016 The annual dues are \$30.00 for singles and families and include an extensive knowledge and experience base within our Board of Directors and members as you will see at our website.

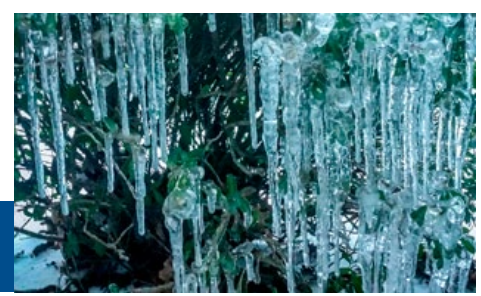

# *Cover photo: how it was done—*

*Yes, we had consistently cold weather in Ocala this winter, but not very cold by what others have experienced. The photo was shot by my son Glenn using a 16 MP Samsung Galaxy S4 smartphone. He emailed the .jpg to my desktop. While the original was good in itself, out of curiousity I opened his original image in Photoshop CC's camera raw filter. By slightly* 

*adjusting the highlights, shadows, clarity and blacks sliders the filter gave the ice crystals and "planes" of the car more definition. The image was then downsized & cropped for MUGSHOT. Total time expended to open Photoshop CC, open the photo in Photoshop and make the enhancements was most probably about 3-minutes total. The POWER of Adobe Camera Raw.* a

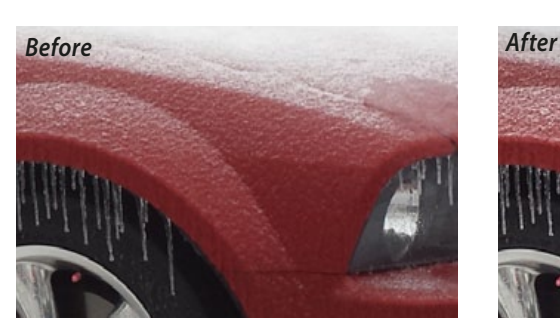

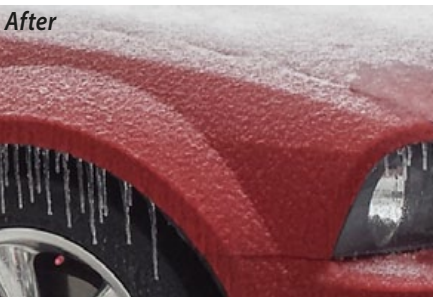

# *New Finder Features That Can Make Using Your Mac Easier*

*By Tom Nelson, Macs Expert on About.com*

With the release of OS X Yosemite, the Finder has picked up a few new tricks that can make you a bit more productive. Some of these tips may make it easier to work with files, while others can help you see the bigger picture.

Now that you've upgraded to OS X Yosemite, it's time to see what new features are in store for you in the Finder.

#### *1. Go Full Screen*

The ever-present traffic lights in the top left corner of a Finder or application window work a little bit differently now. In fact, if you haven't heard about the changes to the traffic lights, you may be in for a big surprise when you try clicking the green light.

In the past (pre-OS X Yosemite), the green button was used to switch between a window's system-defined size, and the size a user had adjusted the window to. With the Finder, this usually meant toggling between a smaller Finder window size that you may have created, and the default, which automatically sized a window to display all sidebar or Finder column data within the window.

With the advent of OS X Yosemite, the default action of the green traffic light button is to toggle the window to full screen. This means that not only the Finder but any app can now run in full-screen mode. Simply click the green traffic light button and you're in full-screen mode.

To return to the normal desktop mode, move your cursor to the top left area of the display. After a second or two, the traffic light buttons will reappear, and you can click the green button to return to the previous state.

If you prefer the green traffic button to work as it did before OS X Yosemite, hold down the option key when you click the green button.

#### *2. Batch Rename Comes to the Finder*

Renaming a file or folder in the Finder has always been an easy process; that is, unless you wanted to rename more than one file at a time. Batch renaming apps have a long history in OS X precisely because the system never had a built-in multi-file renaming utility.

There are a few apps that Apple includes with the OS, such as iPhoto, that can do batch renaming, but if you had a large number of files in the Finder whose names needed to be changed, it was time to break out Automator or a third-party app; of course, you could also manually change the names, one at a time.

#### *Rename Finder Items*

With the arrival of OS X Yosemite, the Finder has picked up its own batch renaming capabilities that support three different ways of changing the names of multiple files:

*Replace Text:* This is a simple find-andreplace method that works on a set of selected files or folders by finding all occurrences of text entered in the Find field, and replacing it with text from the *Replace With* field.

*Add Text:* This renaming option will either prepend or append the text you enter to the file and folder names you've selected.

*Format:* The format option works similarly to the Add Text method above, in that it will prepend or append information to the existing file names, but it takes things a few steps further by letting you specify any text you wish to add, along with an index, counter, or date.

# *4 Helpful Finder Tips for OS X Yosemite*

You can also specify the starting number for the index and counter options. If you choose the date option, the current time and date will be added to the file name.

#### *How to Use the Rename Finder Items Feature*

- *1* To rename multiple finder items, start by opening a Finder window and selecting two or more Finder items.
- *2* Right-click on one of the selected Finder items, and choose Rename X items from the pop-up menu. The X indicates the number of items you selected.
- *3* The Rename Finder Items sheet will open.
- *4* Use the pop-up menu in the top left corner to select one of the three renaming methods (see above). Fill in the appropriate information and click the Rename button.

As an example, we will rename four items using the Format option to append text and an index number to each Finder item we selected.

- *1* For example, start by selecting four Finder items in the current Finder window.
- *2* Right-click on one of the selected items, and choose Rename 4 Items from the pop-up menu.
- *3* From the pop-up menu, select Format.
- *4* Use the Name Format menu to select Name and Index.
- *5* Use the Where menu to select After Name.
- *6* In the Custom format field, enter the base name you wish each Finder item to have. *Tip within a tip:* Include a space if you wish to have one after the text; otherwise, the index number will run up against the text you entered.
- *7* Use the Start numbers at: field to specify the first number.
- *8* Click the Rename button. The four items you selected will have the text and a series of sequential numbers added to their existing file names.

#### *3. Add a Preview Pane to the Finder*

This may not be quite the new feature we think it is. A preview panel has been available for quite a while in the Finder's Column view. But with the release of Yosemite, the preview panel can now be enabled in any of the Finder's view options (Icon, Column, List, and Cover Flow).

The Preview pane will display a thumbnail view of the item currently selected in the Finder. The Preview pane uses the same technology as the Finder's Quick Look system, so you can even see multipage documents and flip through each page if you wish.

In addition, the preview pane displays information about the selected files, such as file type, date created, date modified, and the last time it was opened. You can also add Finder tags just by clicking the Add Tags text in the preview pane.

To enable the Preview pane, open a Finder window and select View, Show Preview from the Finder menu.

### *4. Sidebar Organization*

Apple just can't make up its mind about the Finder sidebar, and how much freedom end users should have in how it's organized. In much earlier versions of OS X, the Finder's sidebar and its content were entirely up to us, the end users. Apple pre-populated it with a few locations, most notably *— go to page 4*

# *4 Yosemite Finder Tips— continued from page 3*

the Music, Pictures, Movies, and Documents folders, but we were free to move them about, delete them from the sidebar, or add new items. We could even add applications directly to the sidebar, for an easy way to launch apps we used frequently.

But as Apple refined OS X, it seemed that with each release of the operating system, the sidebar became more and more restrictive in what it allowed us to do. That's why it was a bit of a fun discovery to see that a restriction that used to prevent moving sidebar entries around between the Devices and Favorites categories had been lifted. Now this restriction seems to fluctuate with each version of OS X. In Mavericks, you could move a device to the Favorites section, provided the device wasn't the startup drive, but you couldn't move any item from the Favorites section to the Device section. In Yosemite, you can move items between the Favorites and Devices sections to your heart's content.

I wonder if this is just something that Apple overlooked, and it will be "fixed" in a later version of OS X Yosemite. Until then, feel free to drag your sidebar items around, any way you want, between the Favorites and Devices sections.

The Shared section of the sidebar is still off limits.

# *Microsoft versus Ford— humor*

*With all of the rumor mill talk bouncing around that Apple is in the process of developing an auto of some sort, your editor presents the following alleged dialog–*

Bill Gates reportedly compared the computer refuse to let you in until you simultaneously<br>industry with the auto industry and stated, lifted the door handle, turned the key and **Apple News** industry with the auto industry and stated, "If Ford had kept up with technology like the computer industry has, we would all be driving \$25 cars that got 1,000 miles to the gallon."

In response to Bill's comments, Ford issued a press release stating:

# *If Ford had developed technology like Microsoft, we would all be driving cars with the following characteristics:*

*1.* For no reason whatsoever, your car would crash— twice a day.

*2.* Every time they repainted the lines in the road, you would have to buy a new car.

*3.* Occasionally your car would die on the freeway for no reason. You would have to pull to the side of the road, close all of the windows, shut off the car, restart it, and reopen the windows before you could continue. For some reason you would simply accept this.

*4.* Occasionally, executing a maneuver such as a left turn would cause your car to shut down and refuse to restart, in which case you would have to reinstall the engine.

*5.* Macintosh would make a car that was powered by the sun, was reliable, five times as fast and twice as easy to drive – but would run on only five percent of the roads.

*6.* The oil, water temperature, and alternator warning lights would all be replaced by a single "This Car Has Performed An Illegal Operation" warning light.

*7.* The airbag system would ask, "Are you sure?" before deploying.

*8.* Occasionally, for no reason whatsoever, your car would lock you out and refuse to let you in until you simultaneously grabbed hold of the radio antenna.

*9.* Every time a new car was introduced car buyers would have to learn how to drive all over again because none of the controls would operate in the same manner as the old car.

*10.*You'd have to press the "Start" button to turn the engine off.

*PS – When all else fails, you could call "customer service" in some foreign country and be instructed in some foreign language how to fix your car yourself!*  $\bullet$  *—end humor Editor's note– source unknown*

# *12,000-square-foot 3D-printed mansion pops up in China*

*by Lori Zimmer on inhabitat*

China's newest mansion is not only made from recycled materials, but the sprawling 12,000 square foot home was made with 3D printing! Developed by Chinese company WinSun, the luxury mansion was 3D printed in layers, using recycled stone and construction waste. In addition to the mansion, WinSun has also 3D printed a five-story apartment building – in a single day – and 10 affordable homes from recycled materials.

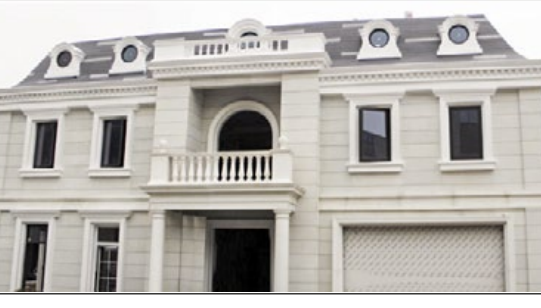

*[Read more here!](http://inhabitat.com/12000-square-foot-3d-printed-mansion-pops-up-in-china/#ixzz3PwbKvm1P)*

Apple stock took another ride up in February and **Apple is now the most valuable company ever** with a market cap of over \$730 Billion, making Apple worth more than say Switzerland, Google, and Microsoft combined or the entire Spanish stock market.

*There was an interview with Tim Cook who was speaking at the Goldman Sachs Technology and Internet Conference—* 

He talked about the Apple Watch and had some interesting things to say. He said the watch will shake up the market by "changing the way you live your life." Apple's CEO said that "the Apple Watch will give you a little tap 10 minutes before the hour if you haven't moved within the hour. Why? Because a lot of doctors believe that sitting is the new cancer, right?". Tim Cook said a lot of his employees who use the watch are now standing up and moving around at 10 minutes before the hour.

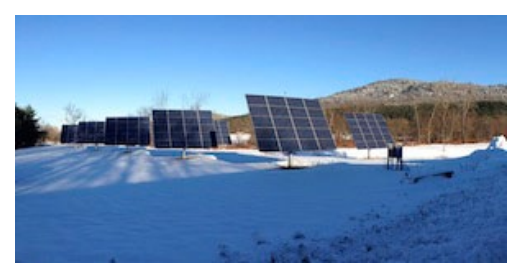

Tim also announced an \$848 million 130 megawatt solar array that will generate all the power Apple uses by the end of 2016. In partnership with First Solar, the plant will be 280 megawatts with Apple buying 130 MW of that capacity. It is a dramatic demonstration of Apple's commitment to fight climate change.

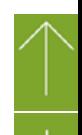

# *THIS AND THAT HOT LI NKS*

# *Introduction to Pixelmator for Mac and iPad*

#### *An excerpt from an InfoManager article*

This two part article is on Tuts+. It's author has long been an advocate of Pixelmator on the Mac. Now he has it on his iPad as well and believes that it is the best graphic editing app for iOS. It has a price tag of \$29.99 for the OS X version and \$9.99 for the iOS version. *[Part 1 covers](http://bit.ly/16Vuc7B)* how to do the following on both devices:

- Remove imperfections or unwanted people from photographs
- Crop photographs
- Add text to photographs

# *[Part 2 covers](http://bit.ly/16yhKJT)*:

- Quick image enhancements
- Color Filters
- Non-destructive editing with mask layers.

# *iCloud Drive By Andrea Kee of smalldog.com*

One of the features I most enjoy about iCloud Drive is that you can let any app that supports iCloud Drive access your iCloud storage. Then, you can edit these same files that have been saved by other apps. You can also gain access to the iCloud Drive via a few different methods, which makes getting access to your iCloud quite easy. Some common questions:

## • **Can I use my non Apple devices to access iCloud Drive, and how do I gain access to my iCloud Drive?**

Yes, you can access your iCloud from your Apple device, as well as non-Apple devices. • **How?**

There are a few ways to gain access to iCloud

Drive. You can view your entire iCloud Drive from Finder (by default it should be in the Favorites sidebar) in OS X Yosemite. If you have iOS 8, you may gain access from Document Picker which will provide a popup window that gives you access to the full iCloud Drive. And do not forget that you may access iCloud Drive from a variety of compatible web browsers – Safari 6 or later, Firefox 22 or later, or Google Chrome 28 or later. This web version of iCloud Drive lets you create folders, upload files, download files, and delete files. Even devices with Windows 8 or later works in a very similar way as iCloud Drive on OS X Yosemite. To gain access via Windows just visit here to get started install *[iCloud for](http://support.apple.com/kb/DL1455)  [Windows.](http://support.apple.com/kb/DL1455)*

• **Is there a fee for iCloud Drive?**

The initial iCloud account gives you 5 GB of storage space free. iCloud Drive is a part of iCloud and as time goes on and you are saving your important memories, you may have to eventually upgrade from the free iCloud plan to a variety of paid options.

# *[See this link for more details.](https://www.apple.com/icloud/icloud-drive/)*

# *Change the Mac Ringtone Sound for Incoming iPhone & FaceTime Calls*

#### *From OSXDaily.com*

Now that the Continuity feature allows the Mac to receive incoming calls from your associated iPhone, in addition to standard FaceTime video and audio chat, you may want to take a moment to customize the ringtone that sounds when a call is coming to a particular Mac. This is particularly helpful with multiple-Mac environments with different users, or even with multiple Macs and iOS devices using the same ID that may ring at the same time, since it will differentiate each machine. Go here for the details: *[Link1—](http://osxdaily.com/2015/02/10/change-mac-ringtone-sound-incoming-calls-osx/?utm_source=feedburner&utm_medium=email&utm_campaign=Feed%3A+osxdaily+%28OS+X+Daily%29)*

# *AirPrint, AirPlay, AirDrop...It's in the Air! [Highlights of a Don Mayer of](http://atglyris7.idgcomm.com/t/37101/1329509/7933/0/)  [smalldog.com article](http://atglyris7.idgcomm.com/t/37101/1329509/7933/0/)*

Ever since Apple introduced the AirPort wireless base station, more and more Apple technologies have taken on the "Air" moniker. Here are a few of them: AirPrint, AirPlay and AirDrop.

If you are "up in the air" and want to know more, Don covers each in some fast reading paragraphs. Read them here and by following other links to Apple's info: *[Link2—](http://blog.smalldog.com/kibbles/kb915/)*

# *Stunning computer animation ... So weird you can hardly stop watching it!*

Animation and image morphing continues to chart new territory. This YouTube video is fascinating. You'll even see some familiar faces appearing in the images. *[Link 3—](https://www.youtube.com/embed/foqGirKxbvk)*

# *The Shape of Things to Come*

*How an industrial designer, Jony Ive, became Apple's greatest product.*

*Thanks to Manny Lucoff, of Gainesville's MacPeople* Your Editor spotted this in a post by Manny Lucoff about the *New Yorker* article. It is a VERY lengthy story and insight into Jony Ive, and the monumental impact he has had on product design at Apple. *It is a very good read and IMHO worth the time..... [Link 4—](http://www.newyorker.com/magazine/2015/02/23/shape-things-come?utm_source=tny&utm_medium=email&utm_campaign=dailyemail&mbid=nl_021615_Daily&CNDID=22910530&spMailingID=7508263&spUserID=MjYxOTc5MjgyNzkS1&spJobID=621614753&spReportId=NjIxNjE0NzUzS0)*

# *Keeping Tabs on Friends & Family By Rachel Narkewicz of smalldog.com*

Sometimes it's important for loved ones and friends to know your location. Whether it is for safety reasons or just because you just like knowing where they might be while running errands. iOS 8 and your iPhone make it super-simple. There are two ways using the Messages app to let your friends know where you are at any given time with iOS 8.

- **Send your location immediately**
- **Share your location details with people over a prescribed amount of time.**

Go here to get the full details on how to make it happen: *[Link 5—](http://blog.smalldog.com/kibbles/kb919/)*

Link 5 will take you to a Kibbles & Bytes blog that also contains information on other subjects such as iCloud Keychain and Kwikset Kevo. With **iCloud Keychain** your account

names, passwords, and even credit card numbers can be securely stored on your iPhone or iPad Keychain and synced across your devices that are

connected to your iCloud account.

is also compatible with **Nest**. Editor's Note— Kevo is not a cheap upgrade… it will set you

The **Kwikset**  kēvo **Kevo** looks like your average deadbolt except you can unlock it with your iPhone or a purchased Bluetooth key fob. It

back \$219.99.

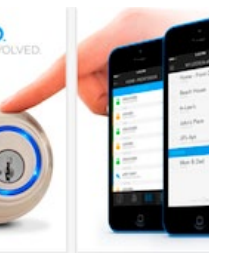

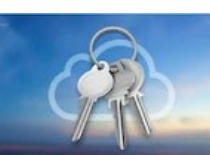

# *How To save pictures from shared photo streams to iPhone & iPad from OSXDaily.com*

The iOS Photo Stream feature is a really great way to share photos between friends and family who also have an iPad or iPhone. Each shared Photo Stream and the associated images are kept in iCloud, viewable through the "Shared" tab in the Photos app, where they are cached temporarily as you look at them.

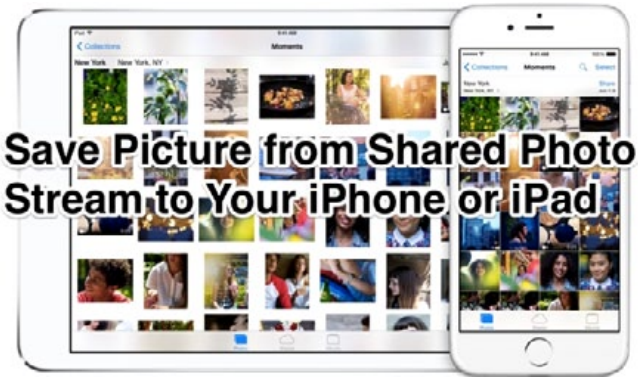

Yes, that means Photo Stream pictures are not always directly stored on a device. If you want to save one of those images from Photo Stream to your iPhone or iPad and have the full resolution version directly stored on your device, for editing or offline access, it's quite easy to do.

You can save a single image from a shared Photo Stream, or use a batch selection process to download locally a group of many photos if you need to save multiple images from a stream to your local iPhone or iPad. The next time someone shares a great picture with you that you want to keep outside of iCloud, you can download it to your iOS local storage using either of these tricks.

**Save a Full Resolution Image from a Photo Stream to Local Storage on iPhone or iPad**

*1* Go to the Photos app as usual, then choose the "Shared" tab at the bottom of the screen

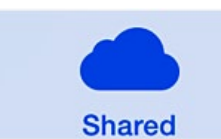

*2* Navigate to the picture you want to save locally to your device, and then tap on it and let the image load on your iPhone or iPad screen

*3* Tap the sharing button in the corner (the box with an arrow flying out of it)

*4* Choose "Save Image" to save that single image to your device locally.

This saves a copy of the picture *(see image at right)* to your device so that it can be edited, passed along, or viewed offline, but the image will continue to be on the Photo Stream share too (unless it's deleted, anyway). Repeat as necessary with other images if desired, or use the multiple selection trick to save a variety of pictures at a time.

# **Save Multiple Pictures from Photo Stream in iOS to Your iPhone or iPad**

*1* From the Photos app, be in the "Shared" section and navigate to the shared stream with images you wish to save locally

*2* Tap the "Select" button, then tap on each individual image you wish to save from the

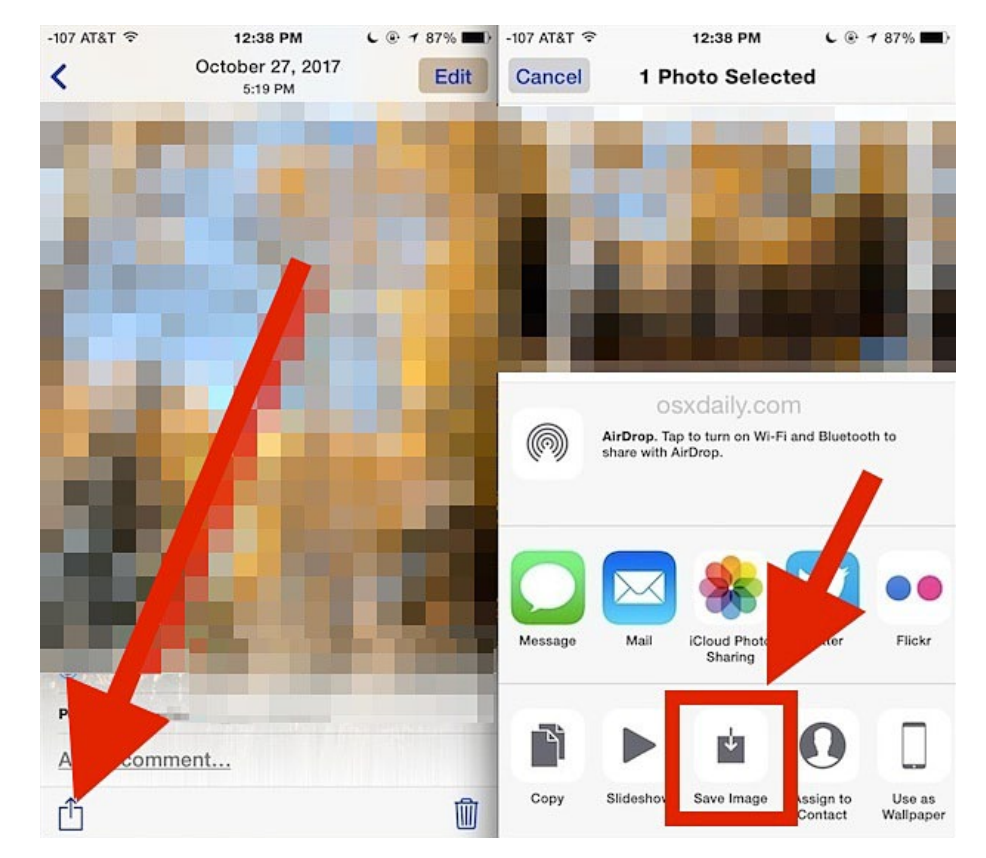

Photo Stream to your device, a checkbox will appear on each picture as it's selected

*3* Choose the sharing button (box with an arrow shooting up) and choose "Save x Images" where x is the number of pictures you have selected

*4* Let the images download.

At the moment, there is no ability to select an entire date range like the excellent bulk delete trick in iOS Photos app, but perhaps that feature will arrive to the Shared tab soon which would make saving entire streams much easier.

Keep in mind that each picture from an iPhone is anywhere from 3MB to 6MB, so saving a large amount of pictures from Photo Stream will not only take a while to download, but they can also take up a notable amount of storage space on your iPad or iPhone too.

If the process is interrupted, typically the full resolution image fails to download and you'll be left with a low resolution version on the device instead. If that happens, simply go back to the Shared stream and elect to download that specific photo again.

Of course this requires that you have iCloud and an iPhone or iPad to save the pictures to, if you don't have that option or you want to share a picture with someone who does not have an iOS device, generate a website from a Photo Stream and send along the URL to someone, or your own computer or other device, and then save the picture from the web like you would any other.  $\clubsuit$ 

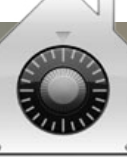

# *How to encrypt your Mac with FileVault 2, and why you absolutely should by Macworld's Glenn Fleishman*

Apple's first pass at built-in encryption was, frankly, terrible. The original FileVault, introduced with 10.3 Panther in 2003, only encrypted a user's home directory, and had a number of functional and implementation problems. FileVault 2 appeared in 2011 with 10.7 Lion, and had almost nothing to do with the original except the name.

FileVault 2 offers full-disk encryption (FDE). When enabled, the entire contents of the startup drive are encrypted. When your computer is powered off, the drive's data is fully unrecoverable without a password. It also lets you use Find My Mac to wipe your drive in a matter of seconds remotely if you're concerned about into whose hands your computer has fallen. You can enable FileVault 2 with an existing Mac, but starting with 10.10 Yosemite, OS X now encourages turning on FileVault 2 during setup of a laptop.

This has made *[some law-enforcement of](http://www.theguardian.com/technology/2014/oct/17/apple-defies-fbi-encryption-mac-osx)[ficials unhappy](http://www.theguardian.com/technology/2014/oct/17/apple-defies-fbi-encryption-mac-osx)*, who seemingly don't want your data to be protected this strongly, so they can get access in the unlikely event that they need it. Relatively few people engage in criminal activities, and of them, even fewer ever have their computers seized and examined. It's a good sign as to how well FileVault 2 works that officials are so morose about it.

FileVault 2 takes advantage of the ever-improving processor speed and features in Macs to perform on-the-fly encryption and decryption. Every chunk of data read from and written to disk, whether of the spinning variety or SSD, has to go through this process. Macs introduced starting in 2010 and 2011, and every model since, can use encryption circuitry in the processor, boosting performance.

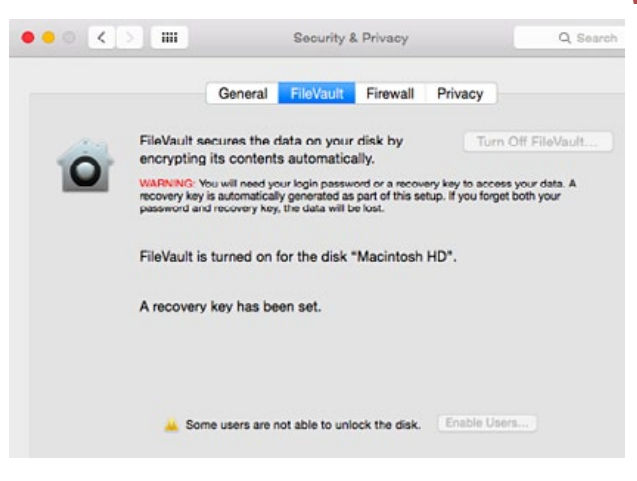

*FileVault is easy to enable in System Preferences> Security & Privacy, and then once the initial encryption is over, it won't even slow your mac down.*

FileVault 2 works hand in hand with *[OS X](https://support.apple.com/en-us/HT4718) [Recovery](https://support.apple.com/en-us/HT4718)*, a special disk partition that lets you run Disk Utility from the same drive you may be having trouble with, restore or install OS X via the Internet, restore a Time Machine backup, or browse Safari. With FileVault 2 enabled, your computer boots into the Recovery volume, prompting you to login with any account that's been allowed to start up the computer.

#### **How to use FileVault 2**

On a system without FileVault 2 already in place, you need to turn it on, which converts your startup drive from its unencrypted state to fully encrypted. This comes with a few big flashing red warnings and pieces of advice before you proceed. (You can encrypt secondary and external drives by Control-clicking a drive's icon and select Encrypt "Drive Name," but it doesn't tie in with login: you set a password for the drive, and have to enter it to mount it.)

> **Warning 1!** During the setup, OS X creates a Recovery Key for your drive. As with Apple's two-step verification for Apple ID accounts, **this Recovery Key is critical to retain.**  Without it, if you lose or forget the account password to all FileVault 2–enabled accounts, your drive is permanently inaccessible. Keep a copy of the Recovery Key, probably printed out, for emergencies.

**Warning 2!** Once you start the conversion, there's no

stopping it. It has to complete, and it consumes CPU resources like mad, slowing down your machine and likely firing up the fan to high speed. Your computer also has to remain plugged in. The operation takes many hours. A friend's niece accidentally accepted the option to enable FileVault 2 when upgrading to Yosemite a few evenings ago, and had her machine—needed for a computer-science class the next morning—slow to a crawl.

Apple provides step-by-step details *[in a](https://support.apple.com/en-us/HT4790) [Knowledge Base note](https://support.apple.com/en-us/HT4790)*, so I won't repeat all of that, but will highlight the critical parts.

• Only accounts enabled with FileVault 2 can unlock the volume at boot time after a cold start (when shut down) or restart. For accounts you don't opt to enable, restarting or starting up will require an account with permission logs in, then logs out. If you're helping set up FileVault 2 for a novice user who

trusts you, you may ask them to create an account for you that would let you log in if they can't.

• Accounts that use an iCloud password for login do provide a way out if you forget or lose an account password, but also offers a security risk if someone obtains your iCloud account information. (During a Yosemite upgrade, you can choose this explicitly when enabled FileVault 2 by checking a box that reads "Allow my iCloud account to unlock my disk." Oddly, Apple has no information about this option on its support site.)

• The option to store your Recovery Key on Apple's servers is secure, in that Apple apparently can only unlock the key given information you provide, exactly as it's typed, including capitalization. It doesn't retain enough information to unlock it independently. However, it does put the key in the hands of a party other than yourself, making it possible under the right circumstances for a government agency or ne'er-do-wells to legally or socially engineer access to your recovery key. Once the conversion is complete, the startup drive is fully protected within the limits of exposure that I have noted above.

What's even niftier is that with *[Find My](https://support.apple.com/en-us/HT6318)*  **Mac** enabled on the computer, you have a sort of secret weapon. Find My Mac works when the computer is booted and connected to a network. You can play a sound, lock the computer, locate it (if Wi-Fi networks or other cues to location are nearby), and erase it. Because FileVault 2 relies on a stored encryption key, erasing the drive wipes that key, rendering the drive unrecoverable, even by you.

But the extra-secret secret weapon is Guest mode. When a user logs in as a guest and connects to a network, *—cont'd on pg.8*

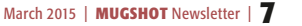

#### *FileVault 2— continued from page 7*

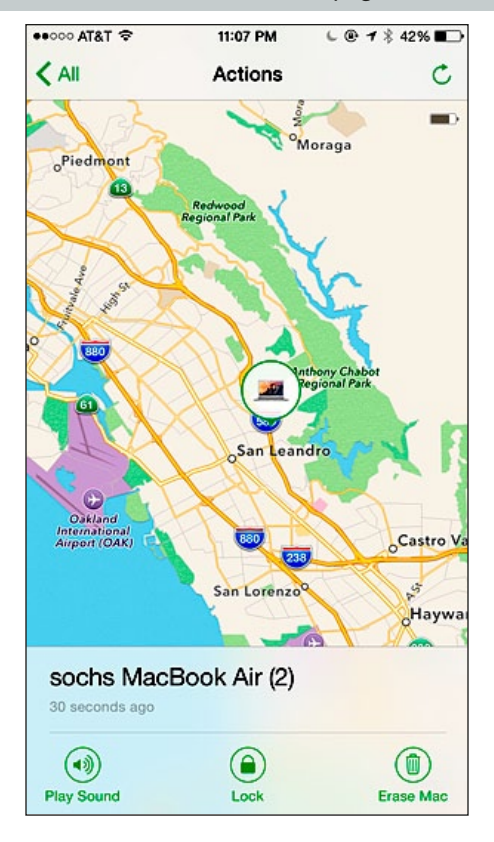

*If you enable FileVault, erasing your lost Mac can be done in seconds, since the only thing it has to erase is your encryption key. But then no one can ever recover your data, not even you.*

or the Mac automatically connects to a known network, Find My Mac continues to work. Thus, if someone finds your computer, any message you send with the Lock option can appear, even if it was online before they log in as a guest. But so too can an Erase request make its way through silently.

FileVault 2 can make nations quake, apparently, but it's just a bit of good information hygiene, letting you make choices about the degree of vulnerability you want to tolerate for your locally stored data and any software or stored passwords for services in your accounts. With it off, you're not risking everything, but with it on, you have a high degree of assurance about who can access what.a

# *Users and Groups*

#### *By Don Mayer of smalldog.com*

If you are the only person that uses your Mac you probably do not need to learn much about **Users & Groups** but if you share your Mac from time to time with friends or family, knowing how to set up Users and Groups can be handy. When you open the User & Groups panel in System Prefs you can add or delete new users. When you do this you will be confronted with a pop-up box that will ask you to choose a user type. Here's a run-down of the various types: **Administrator—** An administrator user can add and manage other users, install apps, and change settings. The new user you create when you first set up your Mac is an administrator. Your Mac can have multiple administrators. You can create new ones, and convert standard users to administrators. Don't set up automatic login for an administrator. If you do, someone could simply restart your Mac and gain access with administrator privileges. To keep your Mac secure, don't share administrator names and passwords. **Standard User—** Standard users are set up by an administrator. A standard user can install apps and change settings for his or her OWN use. Standard users can't add other users or change other users' settings.

**Managed User—** Users who are managed with parental controls can access only the apps and content specified by the administrator managing the user. The administrator can restrict the user's contacts and website access, and place time limits on computer use.

**Sharing-Only User—** Sharing-only users can access shared files remotely, but can't log in to or change settings on the computer. To give the user permission to access your shared files or screen, you may need to change settings in the File Sharing, Screen Sharing, or Remote Management panes of Sharing preferences.

**Group—** A "group" allows multiple users to have the same access privileges. For example, you can grant a group specific access privileges for a folder or a file, and all members of the group have access. You can also assign a group specific access privileges for each of your shared folders. You control a group's access to your shared folders by setting access permissions in the File Sharing section of Sharing preferences.

**Guest User—** Guest users can use your computer temporarily without you having to add them as individual users. You can set restrictions and guests can access only the items you want to share. Files created by a guest are stored in a temporary folder, but this folder and its contents are deleted when the guest logs out. The guest account works with the Find My Mac feature of iCloud, which can help you find your Mac if you lose it. You can locate your Mac if someone finds it, logs in as a guest, then uses Safari to access the Internet. Guests don't need a password to log in, can't change user or computer settings and can't log in remotely when remote login is turned on in Sharing preferences. I use the guest user when giving a presentation in Keynote so that my email and Messages apps don't constantly interrupt my presentation.  $\bullet$ 

March 2015 | **MUGSHOT** Newsletter | **8**

**FULL SCREEN** 

# *Astropad turns iPad into drawing tablet for Mac— By Lars Rehm*

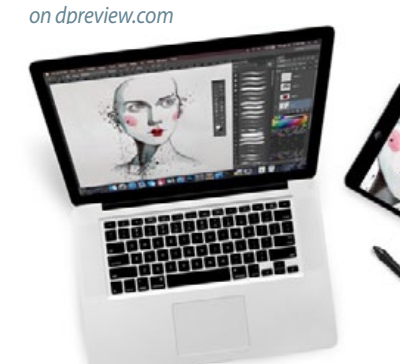

Two former Apple engineers have now launched *[Astropad](http://astropad.com)*, an app for Apple's iPad and Mac computer that turns the former into a drawing tablet for the latter and allows you to use applications such as Photoshop with more precision. The Astropad works with most styluses and its makers claim their system is being used by photographers not only for retouching and image editing, but is also useful for illustration,

sketching and painting tasks. Astropad works via Wi-Fi or USB connections

using the proprietary LIQUID technology. LIQUID allows for very smooth operation at 60 fps which is double the rate of Apple's own AirPlay technology. Astropad also claims the system delivers excellent image quality without any compression artifacts and colors that are true to the source material.

Astropad supports all iPads with iOS 8 and all Macs with 10.9 (Mavericks) or a newer operating system. The iPad app can be downloaded free form the App Store and the Mac companion app can be purchased for \$49.99 at *[www.astropad.com](http://astropad.com)*. A \$19.99 educational version is also available and you can make use of the 7 day trial before you hit the purchase button.  $\clubsuit$ 

#### **OMUG Meeting Information—**

The Ocala Mac User Group meets the 2nd Tuesday of the month at:

**Marion Senior Services— Multi Purpose Center** 1101 SW 20th Court, Ocala, FL 34471

#### **OMUG Board of Directors—**

President– Bobby Adams badams0993@gmail.com • 274.0177 Vice President– Marilyn Kennedy marilynkennedy2@mac.com • 854.1021 Acting Secretary–Al Sypher

[aes@imageocala.com](mailto:aes@imageocala.com) • 237-9501 Treasurer– Don Boyd trpdip[7@gmail.com](mailto:voge.brian@gmail.com) • 203-4059

Director– Brian Voge [voge.brian@gmail.com](mailto:voge.brian@gmail.com) • 622-8581

Director– Tom Lee

twleeper@embarq[mail.com](mailto:voge.brian@gmail.com)

Director– Philip Davis davistech@gmail.com • 369-8432 Director– Burt Stephens

[burtstephens@gmail.com](mailto:burtstephens@gmail.com) • 873-6177

Director– Al Sypher [aes@imageocala.com](mailto:aes@imageocala.com) • 237-9501 Past President– N.C. Sizemore

[ncsizemore@gmail.com](mailto:ncsizemore@gmail.com) • 291-8778

#### **Mac Users Helping Mac Users—**

OMUG Tech Support Team volunteers will try to help with your computer and software problems. Please go to [http://ocalamug.org/]( http://ocalamug.org/tech-team.html) [tech-team.html]( http://ocalamug.org/tech-team.html) for a list of help topics and phone/email contacts for the following member volunteers: Bob Adams Marilyn Kennedy Philip Davis (email ONLY) Nancy Kirby Dr. Roberto Putzeys Tim Rankin Al Sypher Brian Voge

#### **OMUG Assignments—**

Fifty-Fifty Raffle– Tom Lee Membership– Don Boyd MUGSHOT Newsletter– Al Sypher Program Coordinator– Burt Stephens Webmaster and Apple Ambassador– Philip Davis

Sunshine Ambassador– Don Morrison

#### **Next Workshop—**

March Workshop –Exploring *Numbers*– Phil Davis General Help Session for remaining time

# *Oh... and one last thing—*

*Photoshop is now 25!*

*In 1990 the first version of Photoshop shipped. Adobe predicted that it would sell 500 copies and the rest is history. Current estimates are that more than 10 million users rely on this powerful software.*

Apple User Group

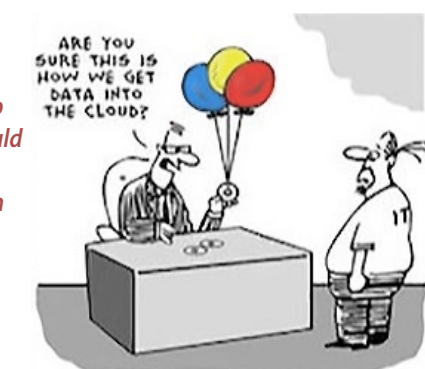

# **OMUG MEETING MINUTES February 10th, 2015**

**Announcements & Introductions:** President Bobby Adams welcomed the 24 members attending. He announced that elections of OMUG officers are coming. The "Secretary" position needs to be filled but members can submit their name for other positions as well. The Board is currently proposing an update to the By-Laws for member approval. • *Bob made a plea for a member to volunteer to handle refreshments for the general meetings. (Costs incurred for refreshments will be reimbursed by OMUG.)*

**Treasurer's Report:** Don Boyd reported that following expenses the treasury is at \$910.68 to date. **Secretary's Report:** Minutes of the January meeting were approved as presented.

**Program:** Apple Networking— Presenter Bob Adams, drawing on his background in computer networking, suggested sources for members to obtain information on the subject such as the Take Control series of eBooks. He explained how networking allows computers and other digital devices to pass information back and forth (the internet is a prime example). Both wired and wireless technologies are employed. Protocols, an integral part of networking, are used to establish uniformity. They are specifications that Nations have agreed upon so that networking works. Networking began with the military in the 1950s, migrated to airlines in the '60s, universities, and evolved into today's global computer web. He noted that wireless home networks are subject to performance degrading interference from items such as microwaves, some cordless phones, etc. However, he also pointed out that "homenets" are continuing to improve by the operating band being increased. Bob discussed the various Apple WiFi gear and recommended that users keep firmware updated.

**Tech-Tips:** Phil Davis briefly answered member questions and then explained the differences between iCloud before Yosemite and the iCloud Drive available with Yosemite. iCloud Drive is like Dropbox and allows you to create your own folders.  $\bullet$  iCloud Sharing allows users to share documents for collaborative efforts and have them accessible online including on mobile devices.  $\bullet$ Apple Mail was his next topic. Phil advocates users consolidating all of their email accounts into Apple Mail for efficiency and showed examples of how to make it all flow together. He covered "common courtesy" practices to follow when emailing. *[Phil's slides.](http://ocalamug.org/resources/meeting-notes/2015/tech-tips-2015-02.pdf)*

**Raffle Results: •** 50/50– \$20.00 to NC Sizemore • Take Control of *Apple Network* to Don Boyd • Take Control of *Airport Network* to Ruth Ingmire.

*Thanks to Renate Adams for once again handling refreshments and to all who helped set up and tidy up the meeting room .*

*Complied and respectfully submitted by the editor on behalf of Nancy Kirby, outgoing OMUG Secretary. Thank you Nancy for your dedication through the years. Hope to see you back soon.*

*The Apple logo is the property of Apple, Inc. All tradenames, trademarks, and registered trademarks used herein are the property of their respec*tive owners or companies. Content presented herein attributed to specific sources remains the property of the named sources. The information<br>presented in this newsletter is for the personal enlightenment of OMUG members an *to be used for commercial purposes. Reproduction of any material herein is expressly prohibited unless prior written permission is given by OMUG.*

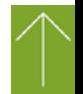

*Disclaimer—*